## U internetskom pregledniku otvorite mrežnu stranicu **Office365 za škole** [https://office365.skole.hr](https://office365.skole.hr/)

Kliknite desno gore na **Prijava**.

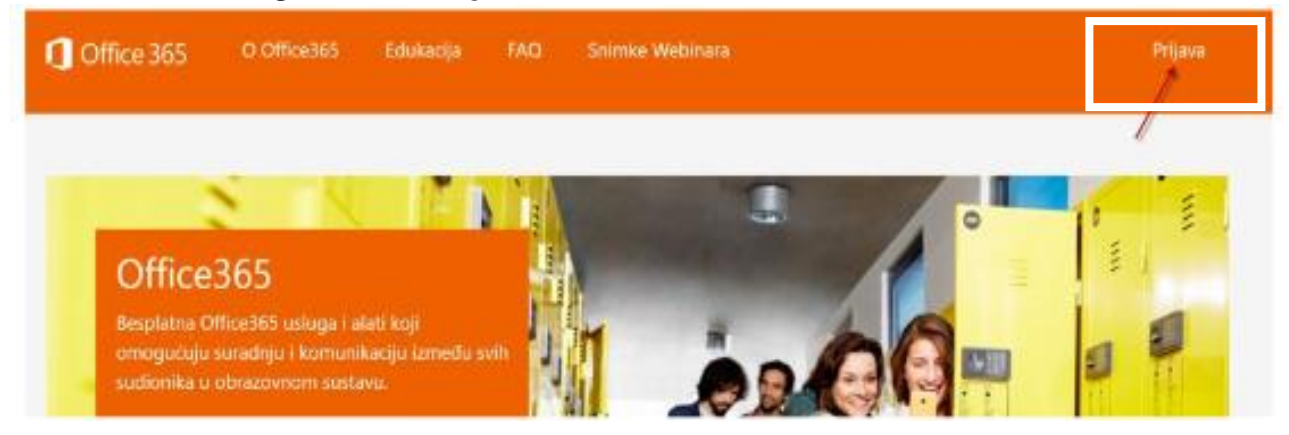

## Kliknite na **AAI@EduHr Prijava**.

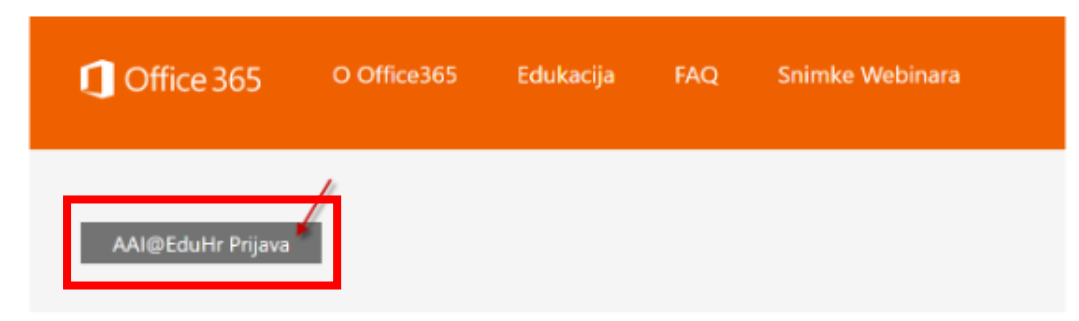

Upišite svoje AAI korisničko ime i lozinku (podaci za pristup e-mailu i eMatici).

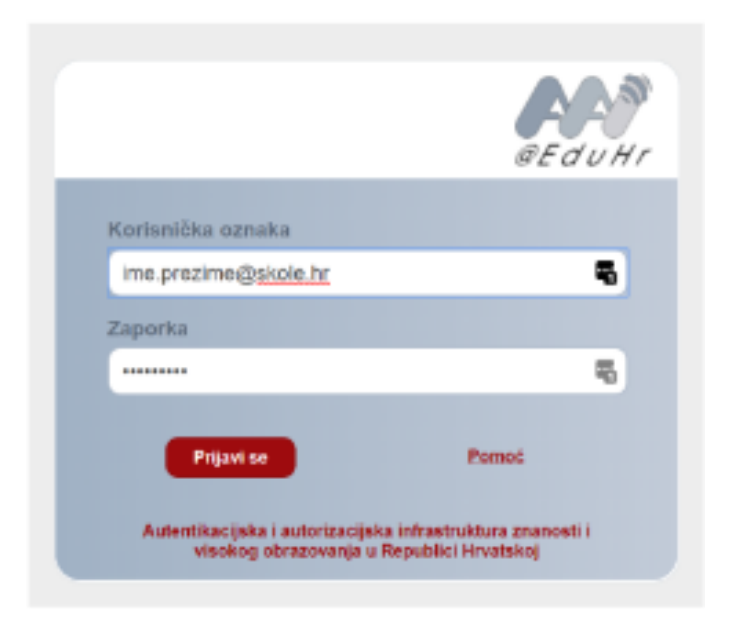

Prihvatite pravila korištenja.

## Kliknite na **Odvedi me na Office365**.

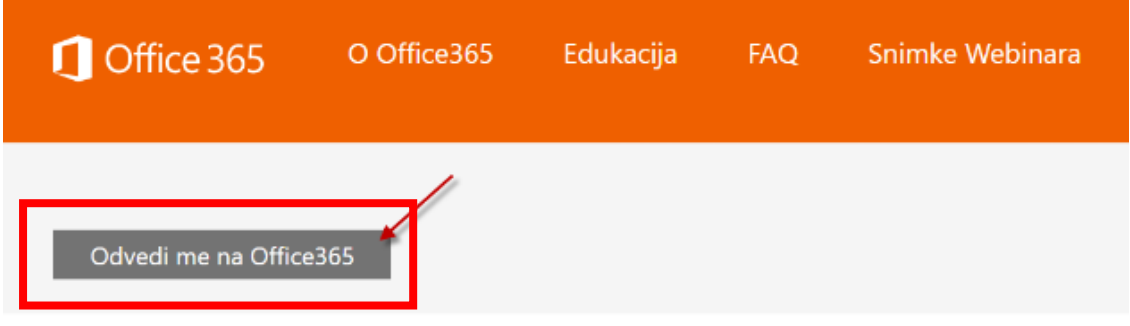

Odaberite aplikaciju **OneDrive**.

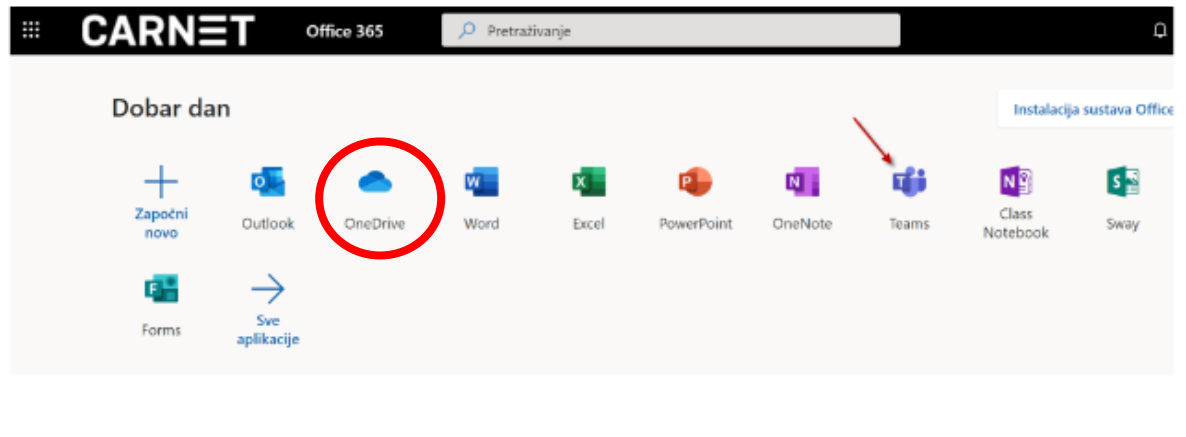

Kada **OneDrive** završi postavljanje, odjavite se iz **Offica365** klikom na svoje inicijale (desno gore) te klik na **Odjava**.

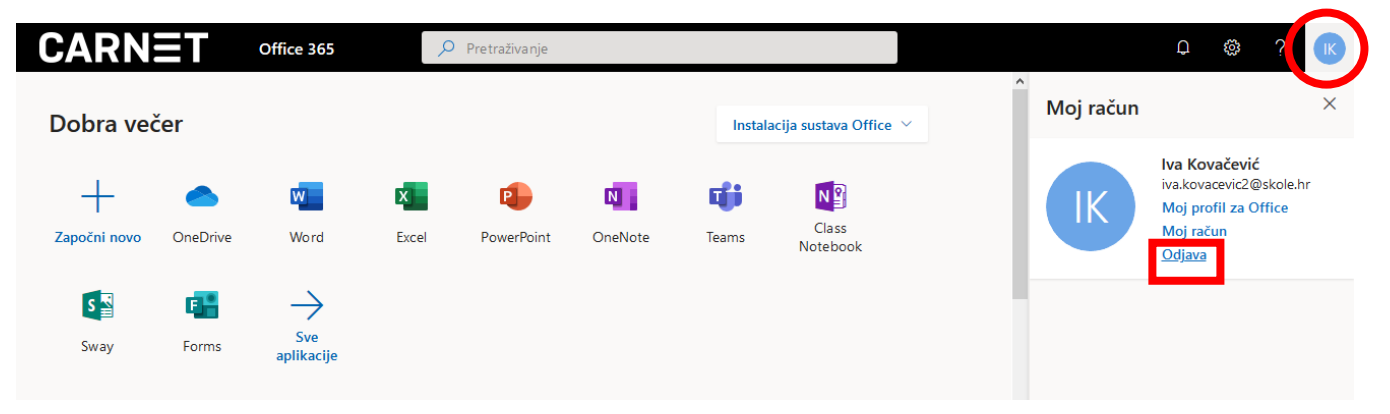

## Pojavit će se prozor:

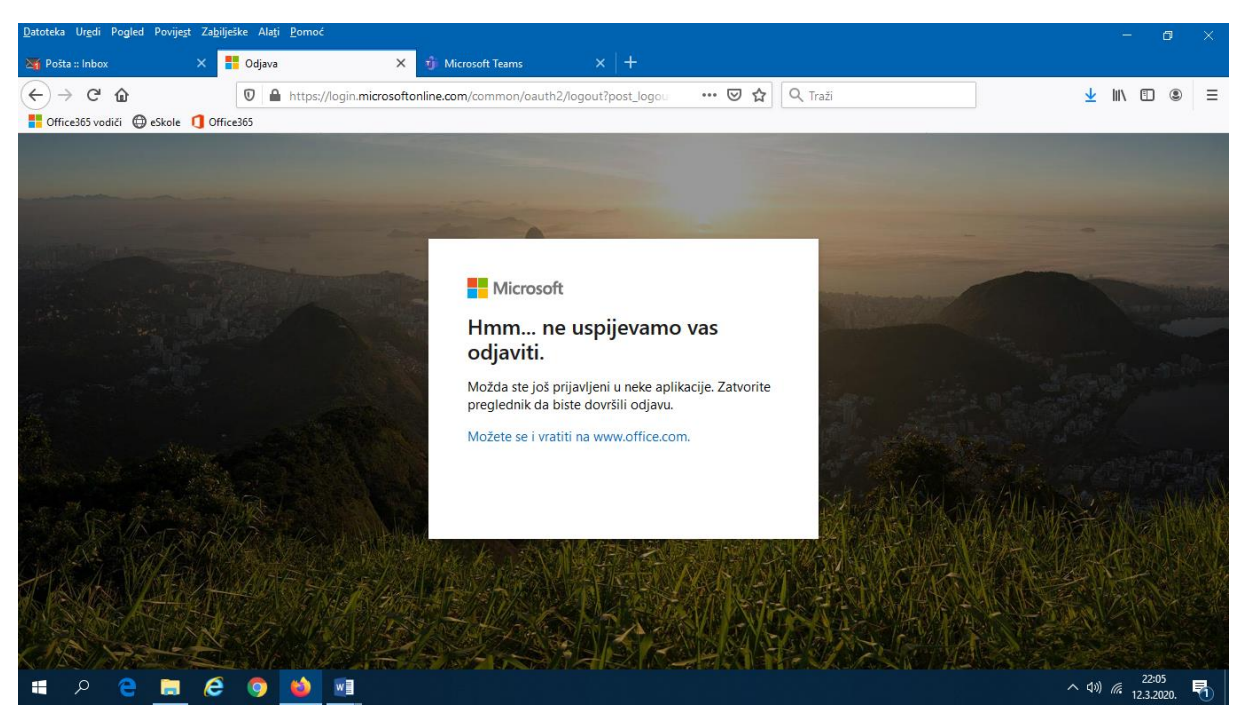

Zatvorite web preglednik i odjava će biti završena.